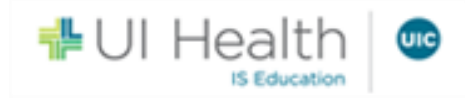

## **COVID Vaccine MyChart Scheduling without an Order**

This guide should be used to help patients who do not have an exsisting order, but would like to schedule a COVID Vaccine appointment using their UI Health MyChart account .

## MyChart COVID Appointment Scheduling

- 1. Log into your MyChart account.
- 2. From the Your Menu activity tab, click **"Visits".**

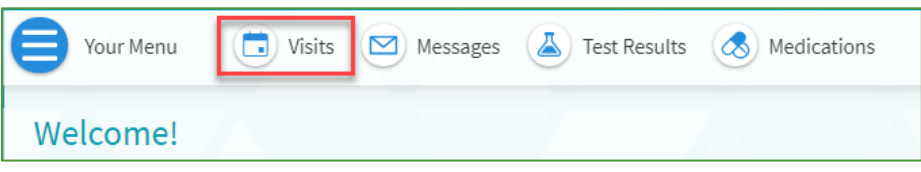

3. This will open to the **"Appointments and Visits"** window. Click, **"Schedule an appointment".**

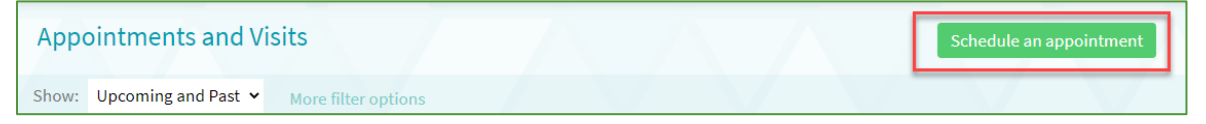

4. This will open to the **" Schedule an Appointment"** window. Click on the **"COVID-19 Vaccine"** option.

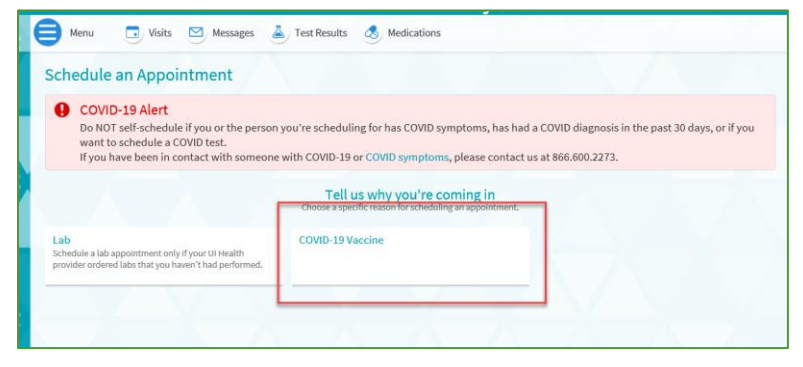

5. From the **"Reason for Visit"**window, answer the **"Have you tested positive for COVID-19 within the past 21 days?** Click, **"Continue".**

**NOTE:** *If the answer to the question is "Yes", this message will appear.* 

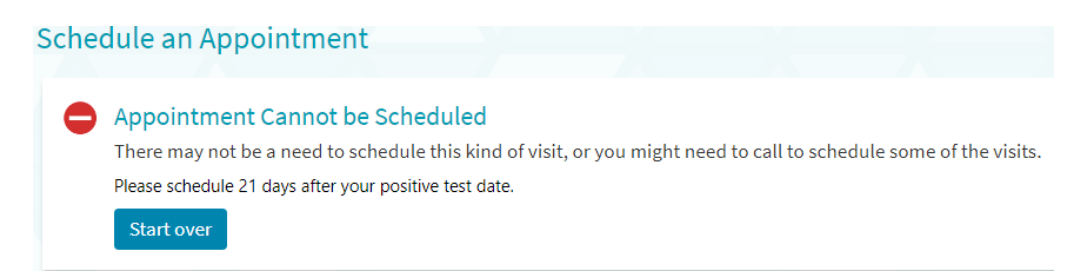

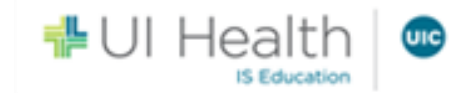

- 6. Proceed with answering the questions.
- 7. Select the **"date"** and **"time"** that works for you.
- 8. Once the **"date"** and **"time"** are selected, the system will automatically direct users to the **"Verify and Schedule"** section.If you would like to select another date and time, click on **"Start Over"** located in the top right hand side of the screen.

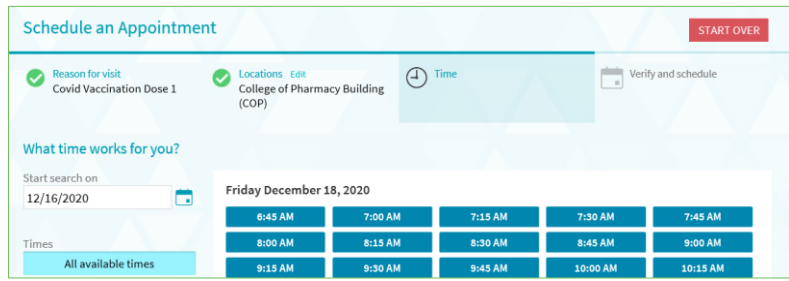

**Note:** *In the "Before scheduling" section, check the "Joing the wait list" box if you wish to be alerted to a sonner appointment if one becomes available.* 

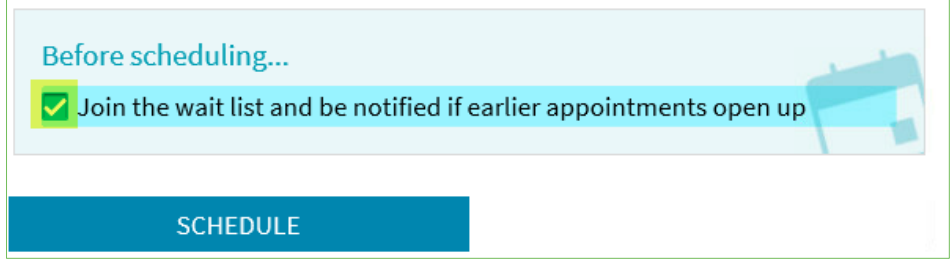

9. Click **"Schedule".** This will open to the Appointment Scheduled conformation window.